## **Entering SAF Invoices in Munis**

1. Search and select "invoice entry" in the Tyler Menu on the home screen:

|     | Tyler Menu     |                  |       |                         |                  |      |           | :          |        |                  |              |             |                  |      |              |                  |             |
|-----|----------------|------------------|-------|-------------------------|------------------|------|-----------|------------|--------|------------------|--------------|-------------|------------------|------|--------------|------------------|-------------|
|     | >              | <b>&lt;</b> invo | oice  | entr                    | у                |      |           |            |        |                  |              |             |                  |      |              |                  |             |
|     | ~              |                  | oice  | /oice<br>Entry<br>Entry | $\triangleright$ | - ,  | pof       |            |        |                  |              |             |                  |      |              |                  |             |
|     | >              | Munis            |       |                         |                  |      |           |            |        |                  |              |             |                  |      |              |                  |             |
| 2.  | Click c        | on "Add          | Batc  | h" in                   | the t            | op r | ibbon:    |            |        |                  |              |             |                  |      |              |                  |             |
| eck | Q Search Brows |                  | Print | <b>O</b><br>Display     | PDF              | Save | Add Batch | View Batch | Resume | Release<br>Batch | Mass Release | Output Post | CHECK<br>RUN Pst | Sort | Invoice Find | Q<br>Quick Entry | •••<br>Menu |

- **3.** On the next page, the batch number, effective date, year/period, and due date will be auto populated and should not be updated.
- **4.** The fund should be updated to reflect the fund specific to your school (61 for high schools, 62 for middle schools, and <u>63</u> for elementary schools).

Fund \* 61 ···· High School Student Activity

**5.** The cash account is your schools SAF Cash Account Number. Once the cash account is entered, a description appears to the right of the account number that should match your school location.

| Batch Information |                                  |                             |
|-------------------|----------------------------------|-----------------------------|
| Batch *           | 7123                             |                             |
| Effective date *  | 03/12/2021                       |                             |
| Year/Period *     | 2021 9 MAR                       |                             |
| Fund *            | 61 High School Student Activity  |                             |
| Cash account *    | 61.000.9115.711444.000.0000.000. | Cash-Shabazz Student Activi |
|                   |                                  |                             |

6. The check run is your schools 3 digit location number:

CHECK RUN

| 140 |  |
|-----|--|
|-----|--|

## 7. Your screen should now look like this:

| Batch Information                  |                                                                                                    |   |
|------------------------------------|----------------------------------------------------------------------------------------------------|---|
| Batch *                            | 7123                                                                                                    |   |
| Effective date *                   | 03/12/2021                                                                                               |   |
| Year/Period *                      | 2021 9 MAR                                                                                               |   |
| Fund *                             | 61 ··· High School Student Activity                                                                      |   |
| Cash account *                     | 61 ••• High School Student Activity   61.000.9115.711444.000.0000.000. ••• Cash-Shabazz Student Activity |   |
|                                    |                                                                                                    |   |
| CHECK RUN                          | 140                                                                                                    |   |
| Due date                           | 03/12/2021                                                                                               |   |
|                                    | Enable TCM invoice barcode label printing                                                                | Ş |
|                                    |                                                                                                    |   |
| Default warrant/group for invoices |                                                                                                    |   |

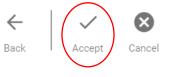

9. On the next screen, you will enter the invoice information including the vendor number, address (remit) number, invoice number, total, description, and invoice date:

| ←              | Cancel View Address Journal Info Credit PO Conduct |                 |            |                 |        |           |
|----------------|----------------------------------------------------|-----------------|------------|-----------------|--------|-----------|
| Invoice        |                                                    |                 |            |                 |        |           |
| Year           | 2021                                               |                 |            |                 |        |           |
| PO             | E ···· E Receiving                                 |                 |            |                 |        |           |
| Contract       |                                                    |                 |            | c/o DOYLE - BPA |        |           |
| Vendor *       | GAUSMANN HALEY A                                   |                 |            |                 |        |           |
| Address        | 0                                                  |                 |            |                 |        |           |
| Terms          |                                                    |                 |            |                 |        |           |
| $\frown$       |                                                    | $\frown$        |            |                 |        |           |
| Invoice *      | TEST +1                                            | Description     | TEST       |                 |        |           |
| Gross *        | 1.00                                               | Status          | On Hold    | ✓ Department    | 511T   | Separat   |
|                |                                                    |                 |            | Work order      |        | Include   |
| Discount date  | Disc basis .00                                     | CHECK RUN       | 140        | Work order task | 0      | 🗸 PA appl |
| Discount %     | .000 Disc amt .00                                  |                 |            | Allocation      | 0      | Release   |
| Net amount     | 1.00                                               | Invoice date *  | 03/12/2021 | Requisition     |        |           |
| Payment method | Normal                                             | Received date * | 03/12/2021 | Liq method      | Line 💌 | 🗖 Comm    |
| Check/Wire     | +1 E                                               | Due date *      | 03/12/2021 |                 |        | With      |

Double check that all information entered matches the invoice before proceeding

## 10. Click "Accept":

Accept

11. In the account field, enter the account number that is being used to pay the invoice:

| Accounts     | Line Items      |                                         |       |   |
|--------------|-----------------|-----------------------------------------|-------|---|
| Line PA Type | Project Account | T Account                               |       | F |
| 1            |                 | □ [] [61.065.0341.620165.000.0000.000]. | ··· ] |   |
|              |                 |                                         |       |   |

12. Click "Accept":

✓ Accept

13. A "Print Labels" screen will come up, click "Back":

 $\leftarrow$ 

Back

**14.** This completes the invoice entry for this invoice. If you have additional invoices to enter to pay using SAF funds, click the "Add" button in the top ribbon and repeat steps 9-14:

+ Add

l

15. Once you have entered all invoices to be paid with SAF, click "Back":

← Back

16. SAF checks are printed on Tuesdays and Thursdays. Once you have confirmed your check printer is on and the check stock is loaded, an email including the batch number (found on the batch information screen) should be sent to both Natalie Rew and Haley Gausmann on Tuesday or Thursday before 2:30 for processing. Natalie or Haley will let you know when your check(s) have been printed and will request a confirmation that the check has been received.